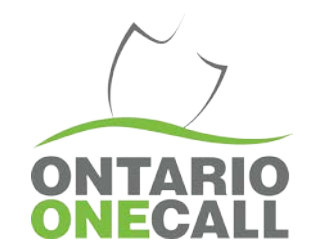

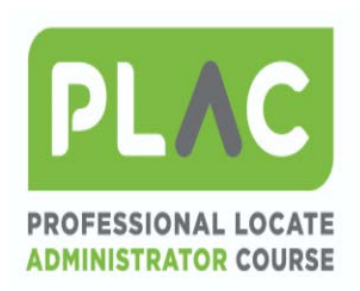

# Professional Locate **Administrator Course**

Creating Your Account

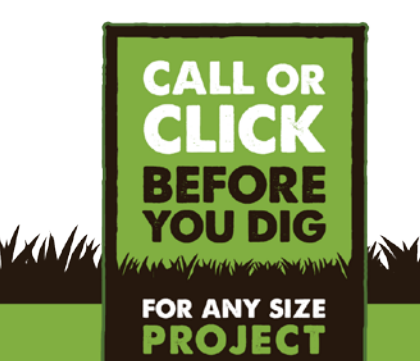

ENDING VERANDEN VAN MAASTE VERMEN ZEEE VINDEN IS AVAN MAASTE VERMEN ZEEE VINDEN IS AANDEN VAN MAASTE VERMEN ZEEE VINDEN IS A

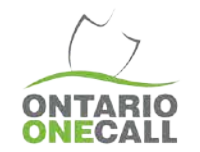

- 1) Go to this link: [https://app.coursettra.com/porta](https://app.coursettra.com/portal/login) l/login
- 2) Click "Create Account" to create a new account. This login is separate from the Web Portal login, so a new one will need to be created

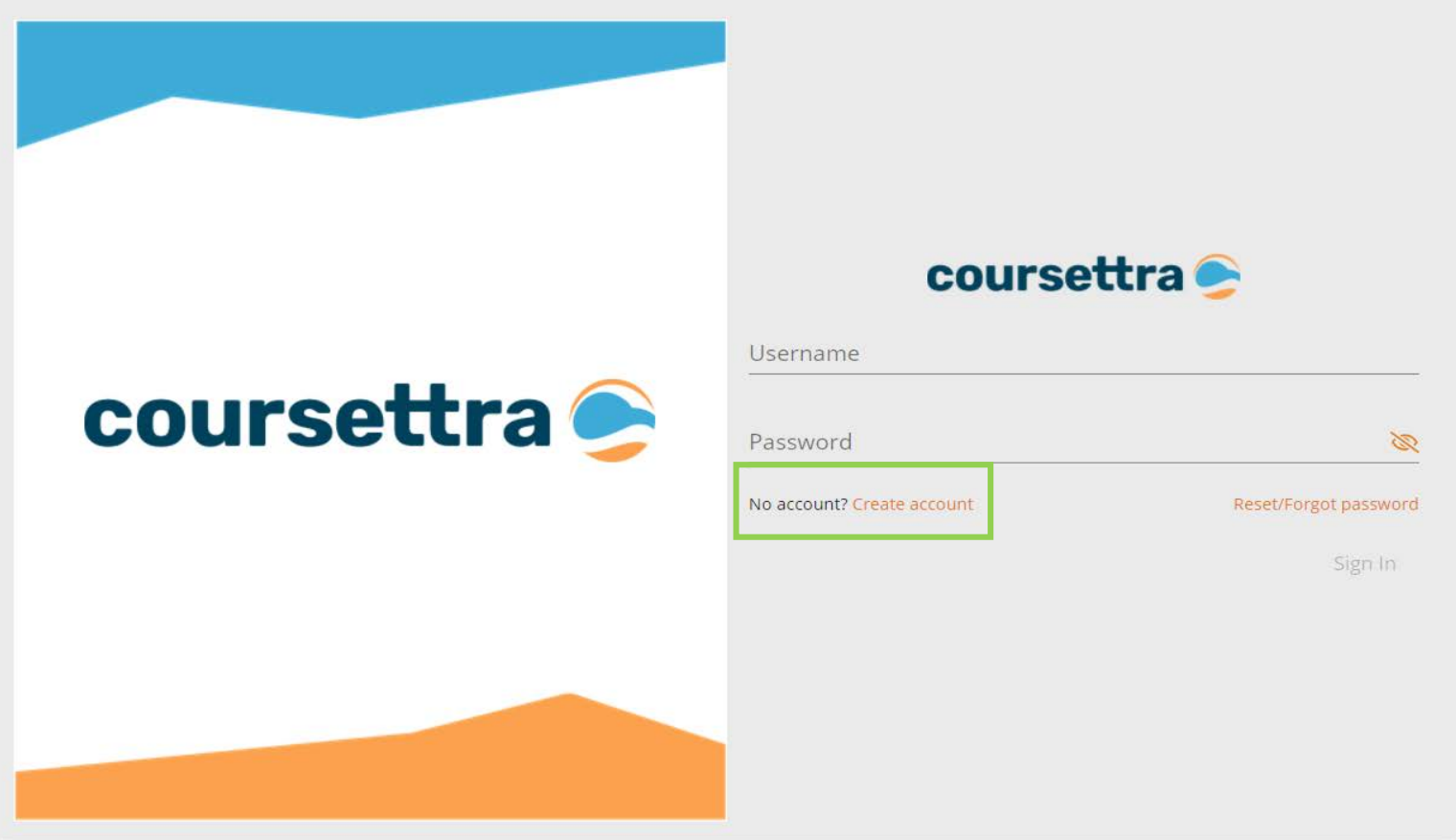

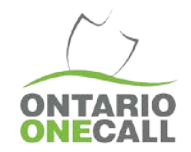

- 3) Enter the required info:
	- A. In the "Who are you training with" field choose Ontario One Call from the drop down
	- B. In the "What company do you work for" field, type in a few letters and the system will search to find your company name. If the company name does not populate, type it in
	- C. Enter your email address and confirm the email
	- D. Enter a Username (you can use your email! highly recommended)
	- E. Enter your first name
	- F. Enter your last name
	- G. Scroll Down
	- H. Enter your password
	- I. Confirm your password
	- J. Start entering your address (where can Ontario One Call send you mail?) and select the correct address from the populated results. If the results don't populate correctly, click on this icon  $\sqrt{2\pi}$  to manually enter your address
	- K. Enter your phone number
	- Click "Submit"

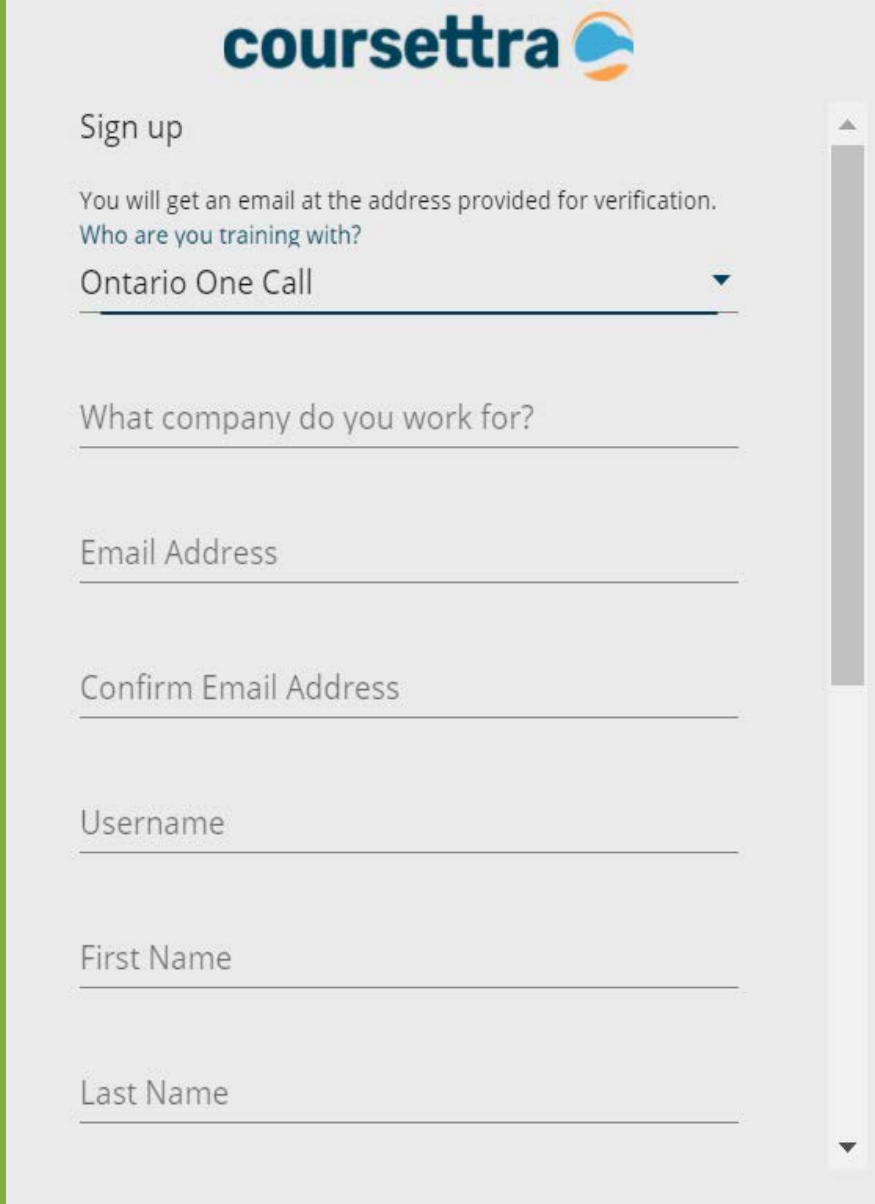

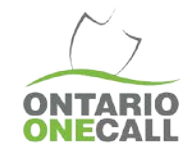

After clicking submit, a popup may generate 4) asking you to verify your email address. Click "Send Code"

- A. Check for an email from: mail@4iqidentity.com.The email should look like this
- B. Enter the code and then click "Confirm Email"

#### Verify Email

Your email address isn't verified. If you don't verify it then you will not be able to reset your password. Check the email address shown below for a verification code. If you do not have a verification code, click the "Send Code" option below.

If the email shown below is not your email address, click the "Change Email" option to update it.

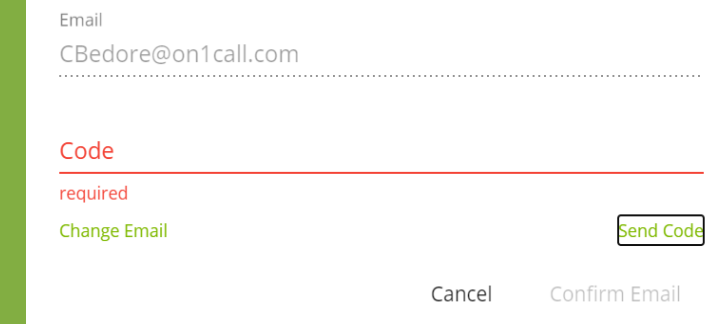

#### Coursettra LMS email verification code [Inbox x]

4iQ Identity <mail@4iqidentity.com> to me  $\sqrt{ }$ 

Crystal Bedore,

An email verification request has been received. Your code is: 098895 The code is only valid for 24 hours.

Enter online when prompted. If you were not expecting an email verification code, you may ignore this notification.

Please do not reply to this email; this address is not monitored. Coursettra LMS

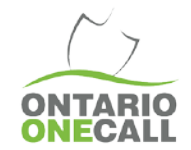

### 5) Once logged in, your screen will look like this

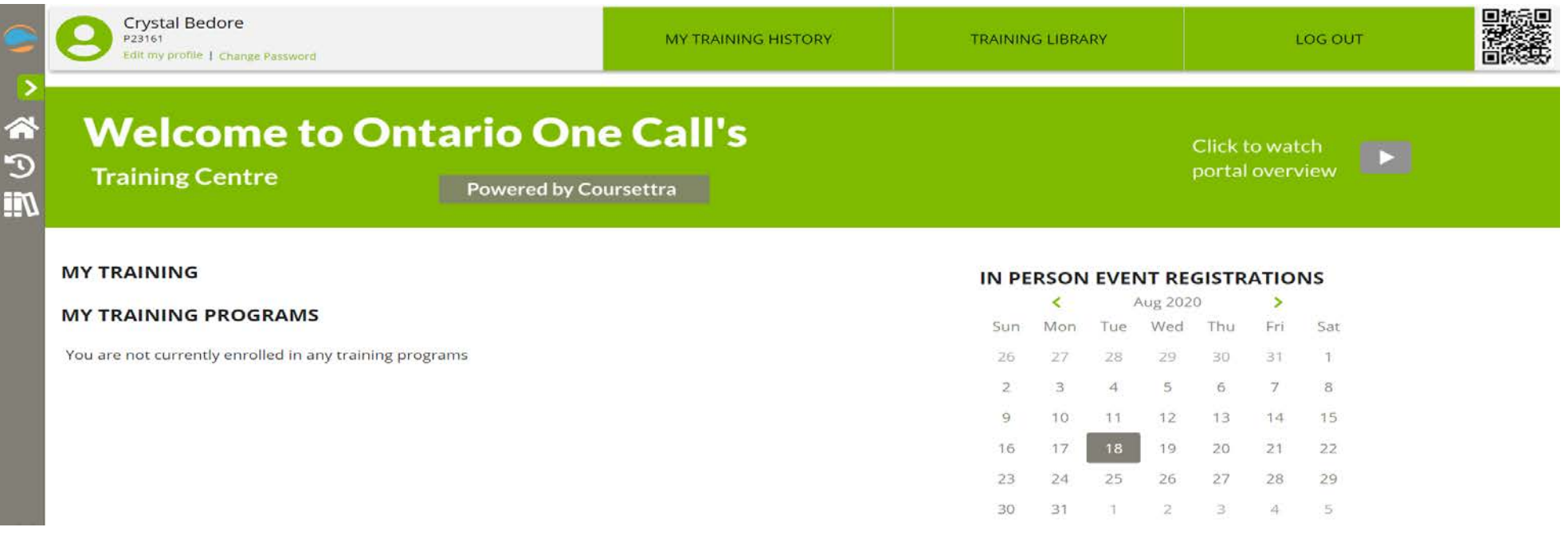

6) Click on "Training Library" at the top

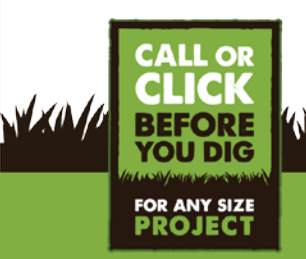

<u>TELEVISION AND TELEVISION AND TELEVISION AND TELEVISION AND TELEVISION AND TELEVISION AND TELEVISION AND TELEVISION</u>

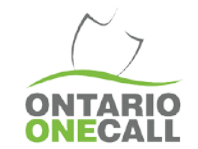

A. Select "Professional Locate Administrator Course"

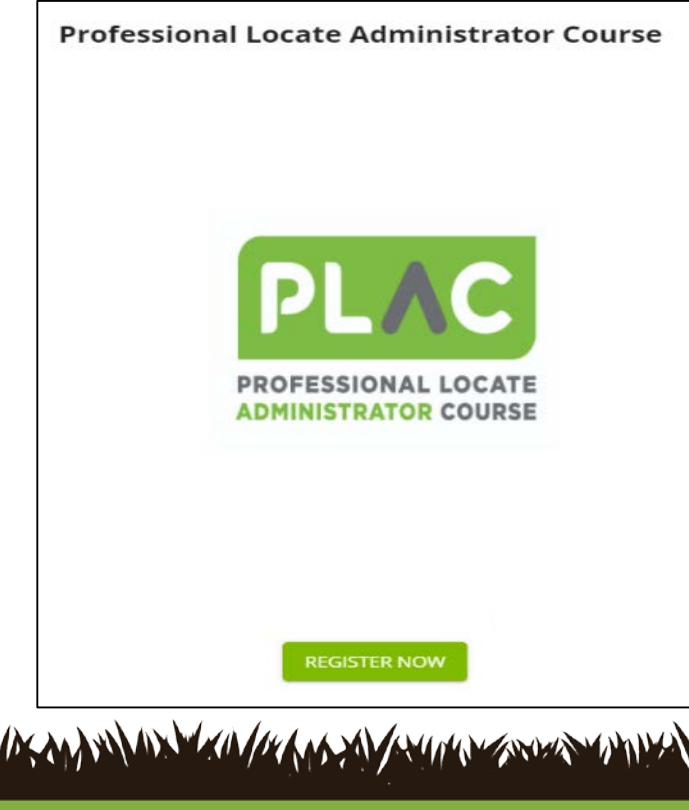

Where would you like to start?

**Online Training:** 

**Professional Locate Administrator Course** 

B. Click on Register

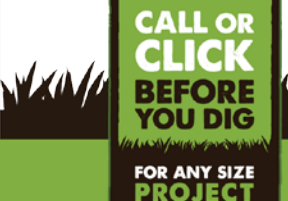

<u>massas muusiikii isiinii maana maanamma assas muusiikii maanaanamma assas muusiikii joi maanaanamma assas muusiiki</u>

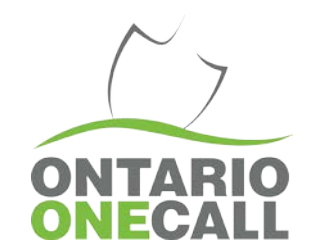

- C. Click Confirm and Pay
- D. Pay through Paypal

## You're all set to become a Certified Professional Locate Administrator.

Happy Learning!  $\odot$ 

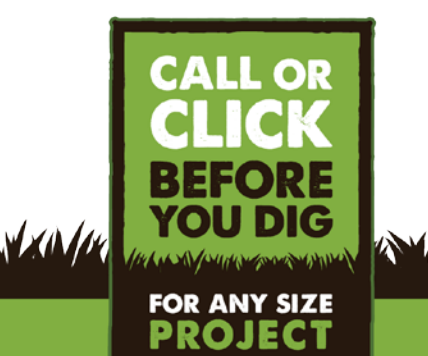

ENTIME WENDER AN DER HET VERWEIS DER BETREICHE DER AUFGREICHEN ZERE BETREICHEN DER HET VERWEISTEN DER BEREICHTE